- 1.「様式1」のファイルは、各地区予選会(6月中旬予定)までに山形県から各専門委員長へ郵送またはメー ルで送付します。
- 2.「様式1」のファイルについて
	- 1)「様式1」ファイルを開くと、以下のようなシートの並びになっています。左から順に 登録データ、男子名簿、様式1(男)、女子名簿、様式1(女)、参加申込データ、 参加料納入明細書、 フログラム申込高ついて、混成競技(走高跳)跳び始めの高さ調査用紙、 ハンマー投左投げ(右回り)·右投げ(左回り)調査用紙、地区予選会混成競技成績報告書 となっています。
	- 2)Excel 2007 以降のバージョンの Excel で作成してください。
- 3.作業手順
	- 1)「登録データ」に各都道府県の学校名および登録選手名があるか確認してください。 もしもない場合は、下記の申し込み先に連絡してください。 申し込み先:天童市実行委員会事務局 陸上競技担当 023-654-1111(内線 871・872)
	- 2)以下の手順により作業を行ってください。 なお、このファイルの中から印刷して提出いただくものは、 <mark>様式1(男)、様式1(女)、参加料納入明細表2部、プログラム申込書</mark> の4つのシートになります。
- 4. 入力について ※女子のシートも同様です。

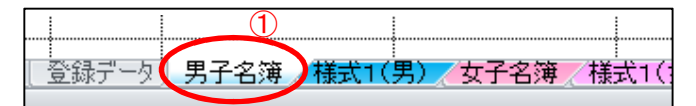

会長名

- 1) 男子名簿を選択します。
- 2)「ここを入力」にセルを置き、都道府県名を選択してください。選択すると「高等学校体育連盟」の前 にも都道府県名が表示されます。

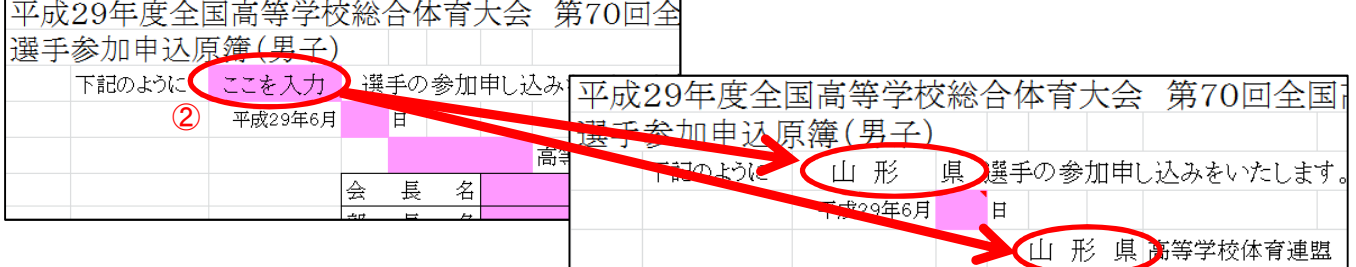

- 3)日付を入力してください。
- 4)会長名、部長名、委員長名、委員長の携帯電話番号、総監督名、男子監督名を入力してください。 ( 男子監督名以外は女子のシートに反映されます。 )
- 5) 登録番号の欄に各都道府県で割り当てられた選手登録番号を入力すると、選手名、フリガナ、性別、 学年、生年月日、略称学校名、略称学校名(フリガナ)が、自動的に表示されます。その際、各学校の 顧問から送られてきた「様式2」と確認した結果、相違があった場合は顧問に確認をしてください。 その結果、「様式2」の表記が正しければセルの中にある関数は無視し、直接入力してください。

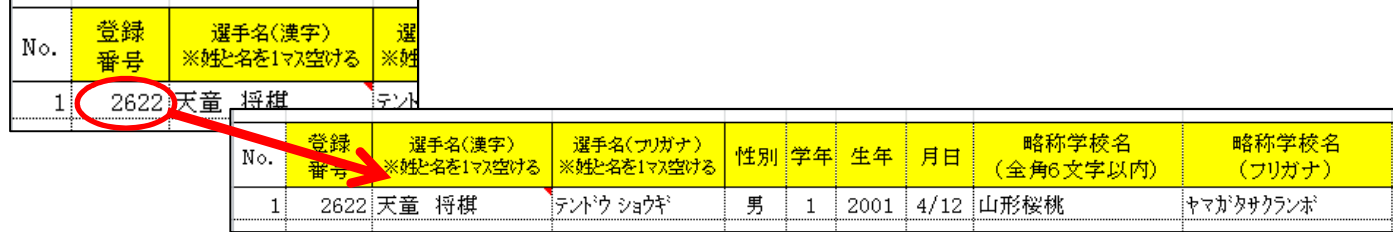

- 6)種目の入力は、該当種目を選択してください。
- 7)記録の入力は、以下の例のように「分」「秒」「m」とも「.」で区切ってください。風の入力は、追い 風の場合は「+」をつけずに入力(表示は「+」がつきます)し、向かい風の時のみ「-」をつけてくだ さい。
	- また、リレーに関しては、4×100mRは「○」印、4×400mRは「◎」印を選択してください。 ミスタフ カクター・シー しょうしょう しゅうしょう おおやま はんきょう はんきょう はんきょう

![](_page_1_Picture_224.jpeg)

- 種目① 記録

<mark>き名</mark>

![](_page_1_Picture_225.jpeg)

![](_page_1_Picture_226.jpeg)

8)男子名簿の入力が終了したら、様式1(男)を選択してください。

最初にこのシートに右側にある黄色い部分を右クリックし、次に「更新」をクリックしてください。 その後、ピンク部分を入力してください。(※全国大会の参加校数と選手数は黄色部分を更新すると 入力されます。)

![](_page_1_Figure_8.jpeg)

## ○ここまで女子も同様の手順で行ってください。

9)参加申込データの作成。

様式1(男)、様式1(女)の入力が終了したら、次に参加申込データを作成します。このシートも右側にあ る黄色に色づけされた部分を右クリックし、「更新」をクリックすると自動的に学校コード、略称学校名、 略称学校名(フリガナ)、男女のそれぞれの数と合計数が表示されます。

![](_page_2_Figure_3.jpeg)

10)電光掲示板用(大型スクリーン用)学校名は略称学校名と同じ名称を使用します。

## 11)参加料納入明細書は、参加申込データが作成された段階で自動的に表示されますので確認をお願いし

ます。

![](_page_3_Picture_28.jpeg)

12) プログラム申込書は、「冊数」のみ直接入力してください。

![](_page_3_Picture_29.jpeg)

13)混成競技出場者がいる場合は、「混成競技走高跳の自己記録および跳び始めの高さ調査用紙」に登録 番号・氏名・学校名・今季 BEST 記録・跳び始めの高さを入力してください。

![](_page_3_Picture_30.jpeg)

14)ハンマー投出場者がいる場合は、「ハンマー投 左投げ(右回り)・右投げ(左回り)調査用紙」に 登録番号・氏名・学校名を入力し、「左投げ(右回り)」「右投げ(左回り)」どちらかを選択してくだ

さい。

![](_page_4_Picture_13.jpeg)